# **GEBRUIKERSHANDLEIDING**

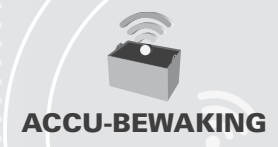

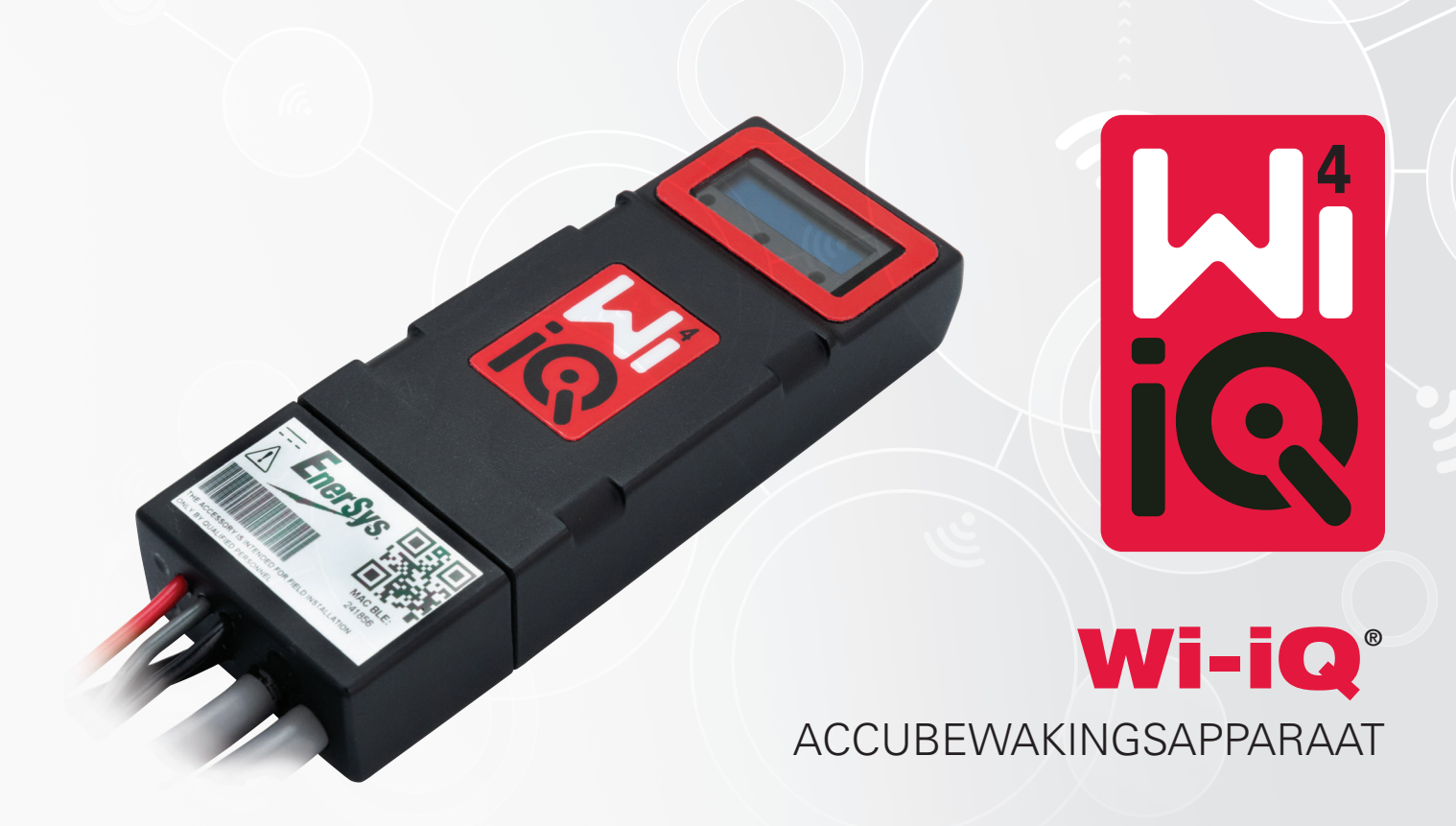

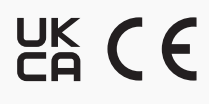

**EnerSys.** 

www.enersys.com

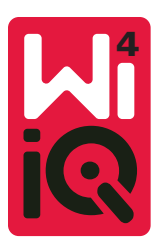

# **GEBRUIKERSHANDLEIDING WI-IQ®4 ACCUBEWAKINGSAPPARAAT**

# **INHOUDSOPGAVE**

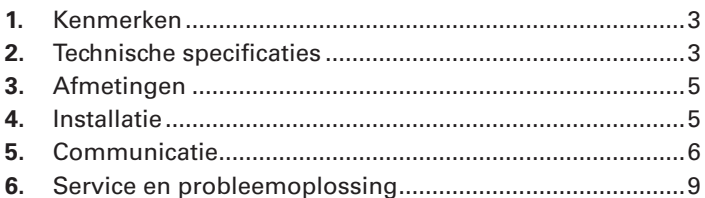

# 1. KENMERKEN

Het Wi-iQ®4-accubewakingsapparaat is de vierde generatie accusensortechnologie en biedt incrementele functies zoals Bluetooth- en CAN-busconnectiviteit om de communicatie en integratie met andere apparaten en externe apparatuur te verbeteren. Het nieuwe compacte ontwerp is voorzien van drie leds om de status te communiceren, een nieuw Icd-display om belangrijke informatie over de accu weer te geven en een hoorbaar alarm.

- Programmeerbaar
- De Wi-iQ4 kan worden gemonteerd op accu's van 24 tot 80 V
- Smalle en slanke vorm
- · IP65-behuizing
- Verkrijgbaar voor open loodzuur- en NexSys® TPPL-accuchemie
- Stroomsensoren met enkele of dubbele kabel
- Lcd-display en alarmzoemer voor lage spanning  $\bullet$
- Geheugen voor meer dan 8.000 gebeurtenissen
- · Meerdere communicatiekanalen
	- · Zigbee® draadloos naar Wi-iQ Report pc-software en lader
	- Bluetooth naar E Connect™ mobiele app en Truck IQ™ slim accudashboard
- De nieuw ontworpen mobiele app E Connect maakt een snelle en eenvoudige controle van het accupark en het delen van gegevens mogelijk
- Verbinding met ons externe Truck iQ-apparaat dat realtime gegevens toont aan de operator over de accustatus, alarmen en resterende werktijd
- Optionele CAN-busmodule levert de laadstatus (State of Charge SOC) en andere gegevens aan elk CAN-netwerk (bv. heftrucks, AGV's)
- Compatibel met het efficiëntiesysteem Xinx™ voor magazijnbeheer om zowel gegevensverzameling als rapportage te vereenvoudigen
- Draadloze communicatie met modulaire EnerSys®-lader voor betere assetcontrole  $\bullet$
- Instelbare SOC-waarschuwing en hoorbaar alarm
- · Elimineert de noodzaak voor een afzonderlijk laagspanningsalarm (LVA)

OPGELET: De Wi-iQ4 is ontworpen om alleen op een accu te worden geïnstalleerd en werkt niet goed als hij aan de vrachtwagenzijde van de accuconnector wordt gemonteerd voor een vermogensonderzoek.

#### 2. TECHNISCHE SPECIFICATIES

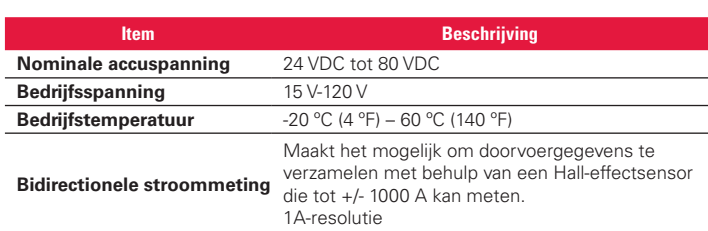

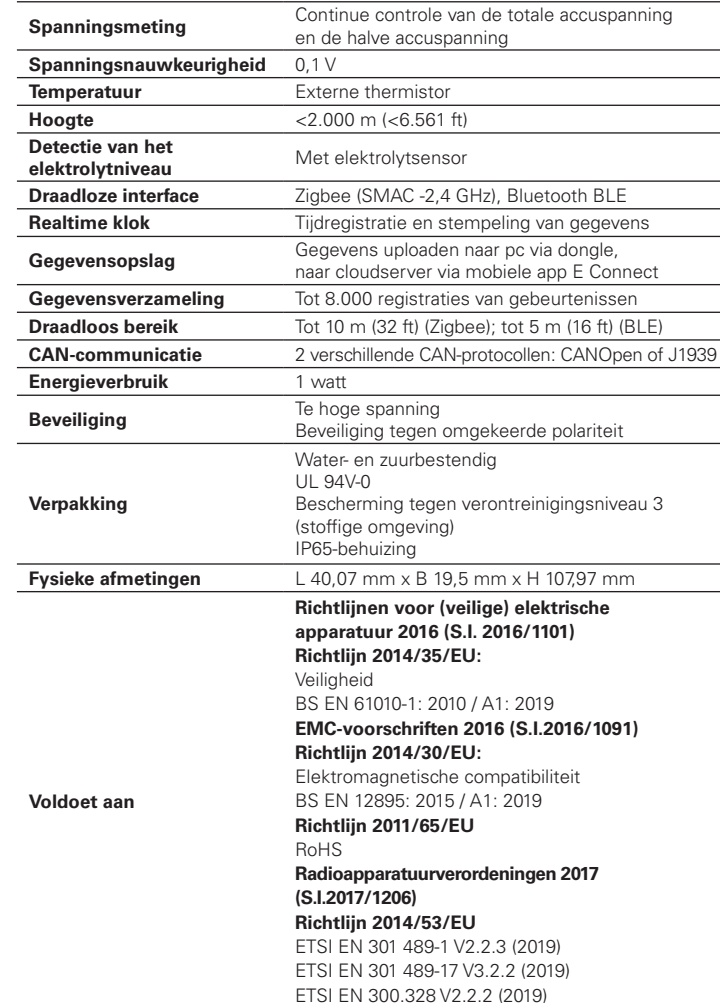

DIT APPARAAT VOLDOET AAN DEEL 15 VAN DE FCC-REGELS. GEBRUIK IS ONDERWORPEN AAN DE VOLGENDE TWEE VOORWAARDEN:

(1) DIT APPARAAT MAG GEEN SCHADELIJKE INTERFERENTIE VEROORZAKEN

(2) DIT APPARAAT MOET ALLE ONTVANGEN INTERFERENTIE ACCEPTEREN, WAARONDER INTERFERENTIE DIE EEN ONGEWENSTE WERKING KAN **VEROORZAKEN** 

OVEREENKOMSTIG DE FCC-VEREISTEN KUNNEN VERANDERINGEN OF AANPASSINGEN DIE NIET EXPLICIET ZIJN GOEDGEKEURD DOOR ENERSYS ERTOE LEIDEN DAT DE BEVOEGDHEID VAN DE GEBRUIKER OM DIT PRODUCT TE BEDIENEN KOMTTE VERVALLEN.

Technische ondersteuning: Kijk op www.enersys.com om uw lokale contact te vinden.

# 2.1 Componenten

Afbeelding 1: Wi-iQ4 voor open accu's met elektrolytsonde

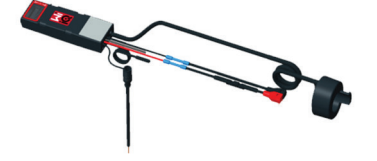

# **2. TECHNISCHE SPECIFICATIES (VERVOLG)**

# **2.2 Het Wi-iQ®4 accubewakingsapparaat**

- **2.2.1** Het Wi-iQ®4 accubewakingsapparaat bestaat uit:
- Een hoofdeenheid (voor spanningsmeting, display, leds, zoemer en communicatiefuncties)
- 1 of 2 stroomsensoren
- Een CAN-aansluiting (gebruik is optioneel)
- Rode/zwarte kabels voor de voeding van de Wi-iQ4
- Balans/grijze draad voor gemiddelde accuspanning (met een zekering)
- Temperatuurmeter
- Elektrolytpeilsonde voor uitvoering met open accu
- 3 krimpverbindingen + 3 kabelbinders
- Installatiemateriaal

*Afbeelding 2: Wi-iQ4 voor dunne platen van zuiver lood (TPPL) of klepgeregeld loodzuur (VRLA) met CAN-connector; zonder elektrolytsonde*

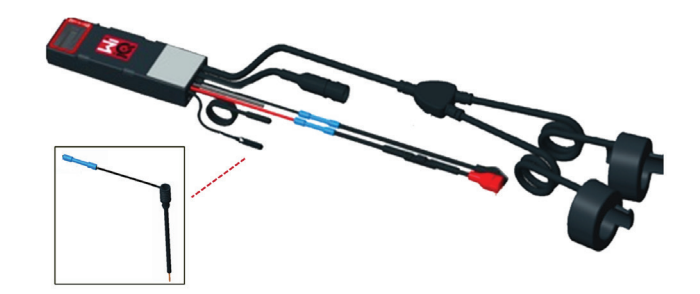

#### **2.3 De onderdeelnummers van de Wi-iQ4**

**2.3.1** Er zijn vier onderdeelnummers beschikbaar.

#### *Tabel 1: Onderdeelnummers*

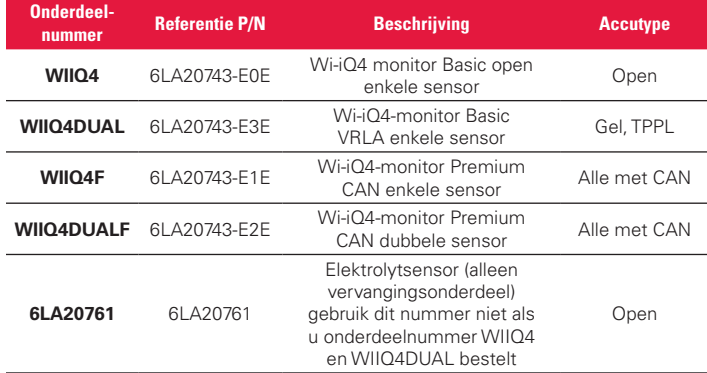

#### **2.4 Het Wi-iQ4-display en de leds**

**2.4.1** Een lcd-scherm en drie leds op de Wi-iQ4-geven de status aan. Het display wordt na 15 minuten inactiviteit uitgeschakeld (slaapstand). Door het Wi-iQ4-display kort aan te raken, wordt het weer ingeschakeld.

# *Afbeelding 3: Display en leds*

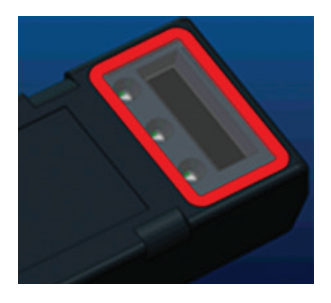

2.4.2 Weergegeven parameters.

#### *Tabel 2: Parameters*

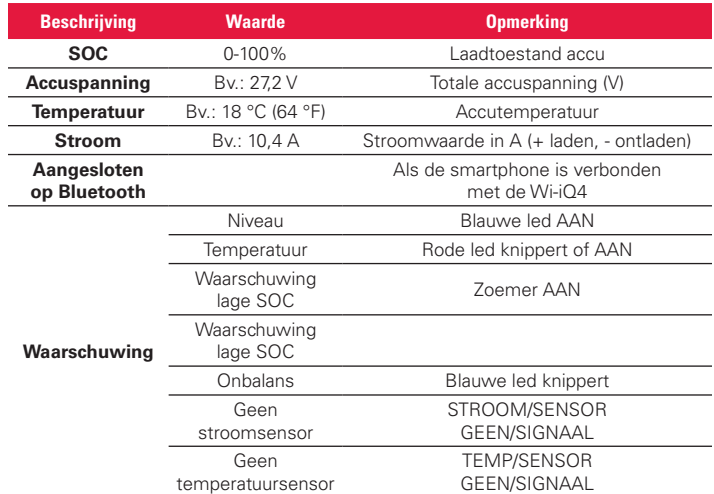

#### **2.4.3** Led-kleuren en -functies

## *Tabel 3: Kleuren en functies*

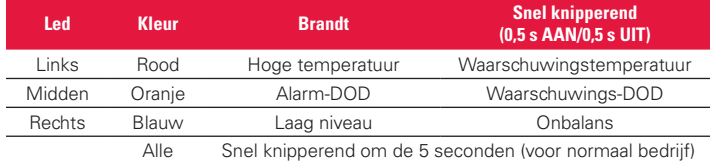

**OPGELET: Wanneer de Wi-iQ4 voor het eerst op de accuspanning wordt aangesloten, knipperen alle leds en wordt de firmwarerevisie op het display weergegeven (initialisatievolgorde). De weergegeven SOC is een herladen waarde van de fabrikant. Om te beginnen moet u het apparaat instellen en de waarde resetten (raadpleeg de paragraaf over configuratie in de handleiding).**

#### **2.5 Zoemer**

**2.5.1** Er bevindt zich een zoemer in de hoofdeenheid. De zoemer wordt geactiveerd als de SOC van de accu laag is en de accu moet worden opgeladen. Referentietabel 5.

# *Tabel 4: Waarschuwings- en alarmfrequentie*

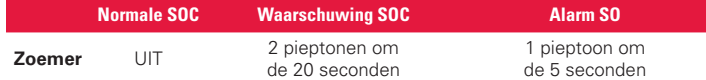

#### *Tabel 5: Standaardwaarde van de zoemer vs. accutype*

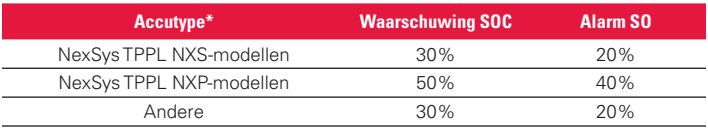

\*Verstelbaar

#### **2.6 De stroomsensor(en) van de Wi-iQ4**

**2.6.1** De stroomsensor is een apparaat met een solide kern en halleffect.

*Tabel 6: Technische specificatie stroomsensor*

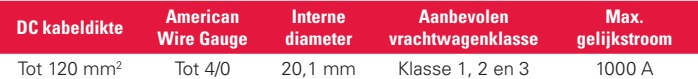

**OPGELET: De DC-kabeldikte houdt geen rekening met de klemlip- of contactafmetingen. Het kan zijn dat klemmen moeten worden gemonteerd nadat de kabel in de stroomsensor is ingevoerd. Meestal voor de 4/0 kabels.**

# **2. TECHNISCHE SPECIFICATIES (VERVOLG)**

# **2.7 Wi-iQ®4 CAN-optie**

- **2.7.1** Indien aanwezig, communiceert de Wi-iQ®4 via het CAN-protocol.
- **2.7.2** De hoofdeenheid van de Wi-iQ4 wordt geleverd met een kunststof beschermkap die moet worden verwijderd om de CAN-optie te kunnen gebruiken.

**2.7.2.1** De pinout van de contrastekker wordt hieronder beschreven.

# *Afbeelding 4: Contrastekker*

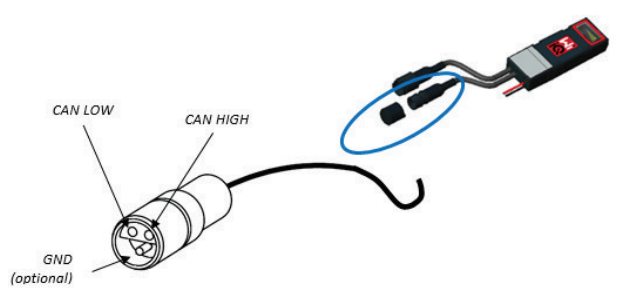

**2.7.2.2** Stekkerconnector is NIET inbegrepen (ITT-CANON SURE-SEAL IP68 3-pins contact met twee pennen en één contact aangepast voor 0,75-1,5 mm2 kabels).

## *Tabel 7: Specificatie CAN-stekker*

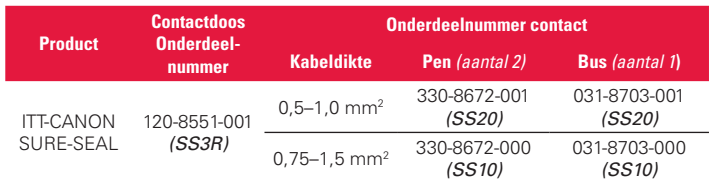

- **2.7.3** De CAN-communicatie van de Wi-iQ4 maakt gebruik van twee verschillende CAN-protocollen:
	- **2.7.3.1** CANopen
	- **2.7.3.2** J1939
- **2.7.4** Zie paragraaf 5.7 voor de juiste documentatie.

# **3. AFMETINGEN**

## **3.1 De Wi-iQ4 en Hall-effecten totale afmetingen (mm) 1. Dimensions**

*Afbeelding 5: Afmetingen*

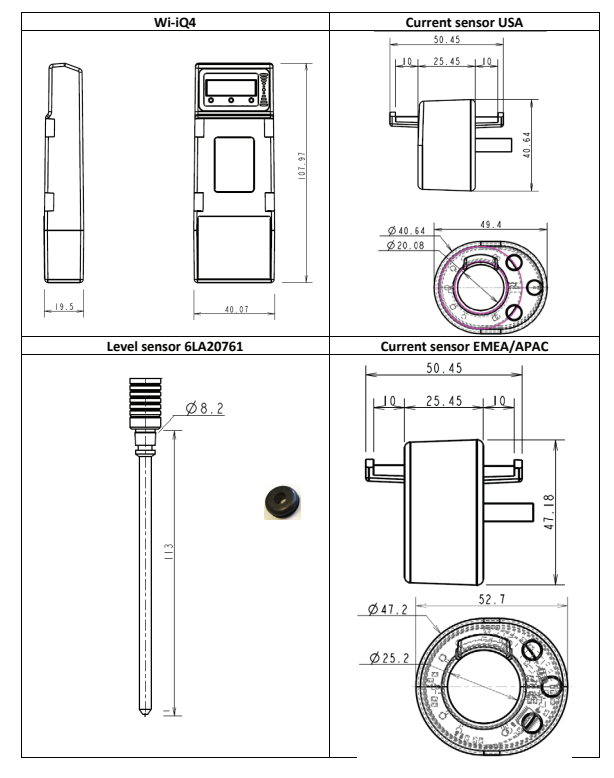

# *Afbeelding 6: Sondes en sensoren*

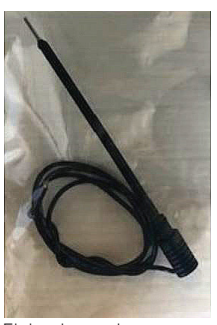

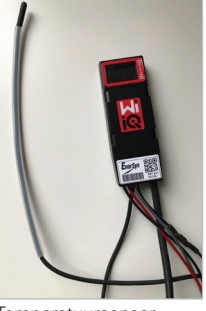

Elektrolytsonde Temperatuursensor

# **4. INSTALLATIE**

*Afbeelding 7: Eindmontage Wi-iQ4 op 2V-celplateau*

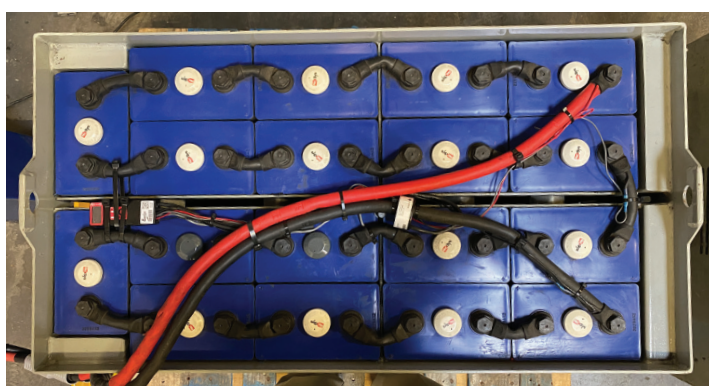

*Afbeelding 8: Definitieve montage Wi-iQ4 op 12V-blokplateau*

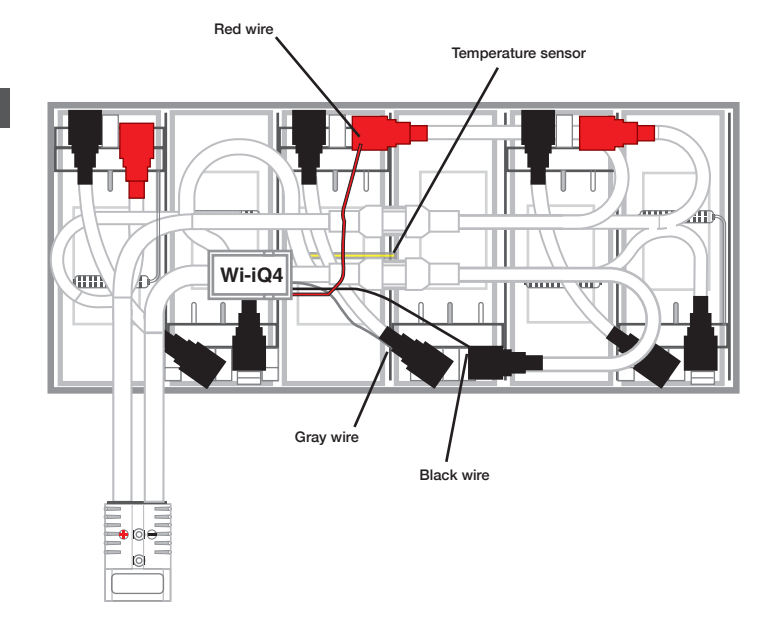

# **OPGELET: De stapelvolgorde op de tapbout is: accukabel, ringklem Wi-iQ4, platte sluitring, borgring en moer.**

- **4.1.1.1** Zorg ervoor dat de schroefdraden van de moer en de tapbout schoon zijn, breng een druppel blauwe Loctite™ op de tapbout aan en draai de moer op zijn plaats vast.
- **4.1.1.2** Draai de moer aan tot de juiste specificatie (hierboven). Zorg ervoor dat de accukabelschoen vlak tegen de plaat ligt.

# **5. COMMUNICATIE**

# **Afbeelding 10: HEX-adresmatch**

Er zijn twee communicatiemodi (draadloos en CAN) beschikbaar op de Wi-iQ®4:

# **5.1 Draadloos**

# **5.1.1** BLE

- **5.1.1.1** Verbinding maken met een smartphone via de mobiele app E Connect
- **5.1.1.2** Verbinding maken met Truck iQ™ slimme accu-dashboard
- **5.1.2** Zigbee® (ouder protocol gebruikt met eerdere generaties Wi-iQ-apparaten)
	- **5.1.2.1** Aansluiten op laders (NexSys® + acculader)
	- **5.1.2.2** Aansluiten op Wi-iQ Report-software
	- **5.1.2.3** Aansluiten op Xinx™-software
- **5.2 De Wi-iQ4 kan worden geconfigureerd en gegevens leveren via Zigbee® (Wi-iQ Report – minimaal v5.4.5) of BLE (E Connect-app – minimaal v2.16).**

# **5.3 CAN (Controller Area Network)**

- **5.3.1** CANOpen Cia 418 of J1939
	- **5.3.1.1** Interface met vrachtwagen met een eigen CAN-protocol van de OEM (Original Equipment Manufacturer) geïmplementeerd.
	- **5.3.1.2** Interface met AGV dat het eigen CAN-protocol van EnerSys gebruikt.

# **5.4 De Wi-iQ4 configureren in Wi-iQ Reporting Suite**

- **5.4.1** Nadat het apparaat is geïnstalleerd, moet het in de software worden ingesteld. Steek een dongle (Wi-iQ-antenne) in de USB-poort van een pc waarop de Wi-iQ Reporting Suite is geïnstalleerd. Start de Wi-iQ Report-software.
- **5.4.2** Klik op het menu-item Software in de linkerbovenhoek, klik op 'Taal' en selecteer 'VS' (niet Engels). Dit is nodig om ervoor te zorgen dat alle accutechnologieën (Bat. Techno) later beschikbaar zijn in de software-setup.
- **5.4.3** Een nieuwe site aanmaken als deze nog niet bestaat. De naamgeving van de site is niet belangrijk voor installatiedoeleinden.

# *Afbeelding 9: Configuratiepagina Wi-iQ-rapportagewebsite*

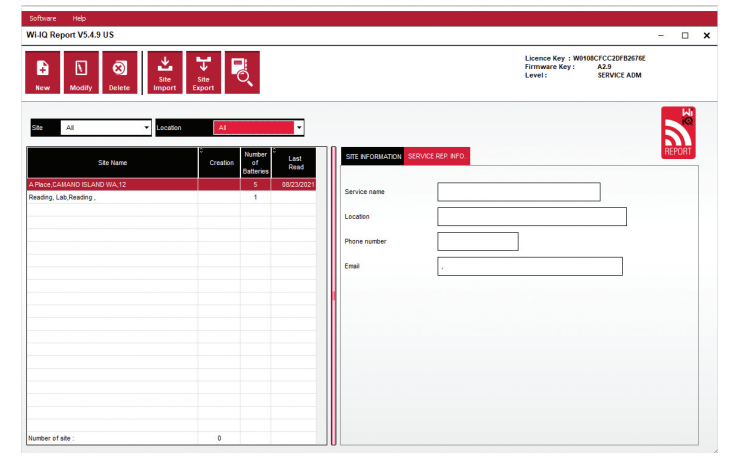

**5.4.4** Dubbelklik op de Sitenaam om die te openen. Er kunnen eerder toegevoegde apparaten worden weergegeven. Om een nieuw apparaat toe te voegen, klikt u op de scanknop linksboven. De software zoekt naar alle beschikbare apparaten. Vink het vakje 'Toevoegen' aan voor alle apparaten die u wilt configureren en klik op de knop '+ Toevoegen' rechts. De apparaten kunnen worden geïdentificeerd door het veld Adres (HEX) te vergelijken met het serienummer op het apparaat.

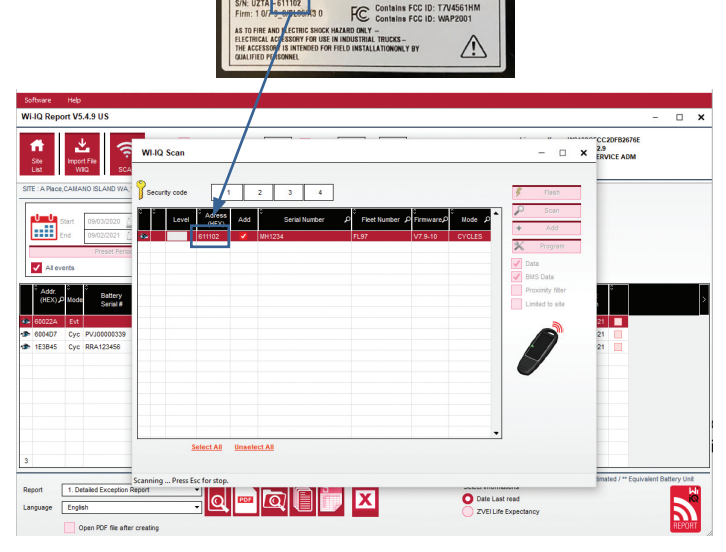

- **5.4.5** De apparaten die u hebt toegevoegd, moeten nu worden toegevoegd aan de siteweergave. Als u meerdere apparaten tegelijk hebt toegevoegd en u niet zeker weet welk apparaat met welke accu verbonden is, klikt u op het oogpictogram in de linkerkolom. Hierdoor knipperen alle leds op dat apparaat gedurende 15 seconden. Het apparaat geeft ook een pieptoon tijdens dezelfde periode. Dubbelklik ergens langs de lijn van het apparaat dat u wilt configureren om het configuratievenster te openen.
- **5.4.6** *\*\*Als de laptopversie de Wi-iQ®4 op enig moment niet kan ophalenof het juiste serienummer van het apparaat niet kan vinden, configureer dan correct via de Econnect-app op het juiste serienummer, scan opnieuw en dan wordt het apparaat nu weergegeven in uw Wi-iQ Suite op uw laptop.*

## *Afbeelding 11: Startpagina Wi-iQ4-rapportagewebsite*

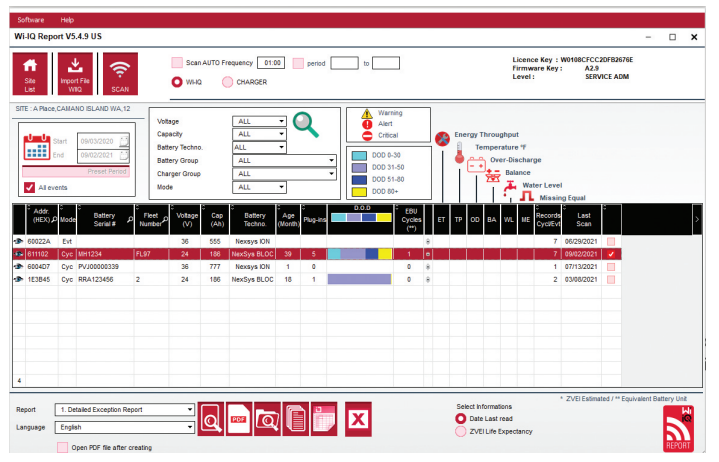

# *Afbeelding 12: Wi-iQ®4 Rapportagewebsite configuratiepagina*

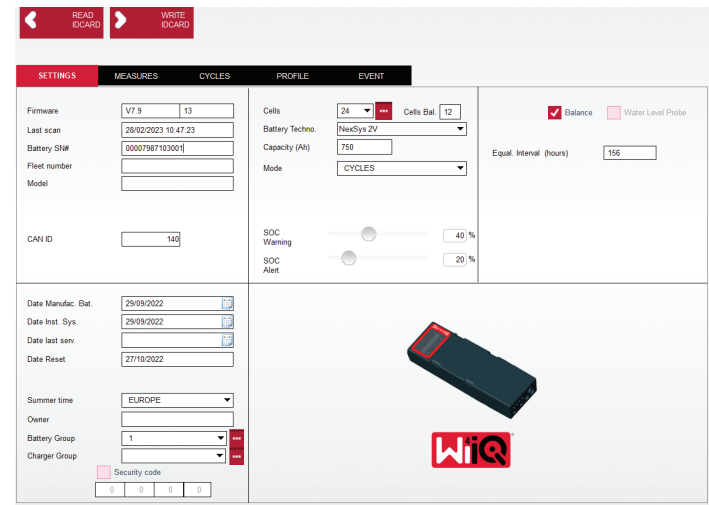

**5.4.8** Accu serienummer – Voer het serienummer van de accu in (9 cijfers).

- **5.4.9** Wagenparknummer Indien nodig
- **5.4.10** Model Voer het accutype in, bv.: 18-E100-21
- **5.4.11** Cellen Voer het aantal cellen op de accu in
	- **5.4.11.1 Gebruik voor NexSys® TPPL 2V-accu's** de totale spanning gedeeld door 2 om het aantal cellen te bepalen. Voorbeeld – Het accutype is 36NXS700. 36 geeft de totale spanning van de accu aan. Neem dit getal en deel het door 2 om 'Cellen' te krijgen; in dit voorbeeld 36 / 2 = 18 cellen.
- **5.4.12** Cellen Bal. Voer het celnummer in waar de grijze kabel is geïnstalleerd, te rekenen vanaf de positieve pool.
	- **5.4.12.1 Voor NexSys TPPL-blokaccu**: De zwarte kabel van de Wi-iQ4 en de grijze kabel van de Wi-iQ4 moeten worden aangesloten op de negatieve en positieve polen van hetzelfde blok zoals beschreven in paragraaf 4.1.13. In deze configuratie is 'Cells Bal.' altijd 6.
	- **5.4.13** Accutechnologie Selecteer het juiste type accu. Raadpleeg de opmerkingen bij de regelitems op de BaaN-bestelling waarin de klant of verkoopvertegenwoordiger een specifieke instelling van de accutechnologie vraagt. Indien er niets gevraagd wordt in de regel 'Item notes', raadpleeg dan Tabel 8.

#### *Tabel 8: Laadprofielen*

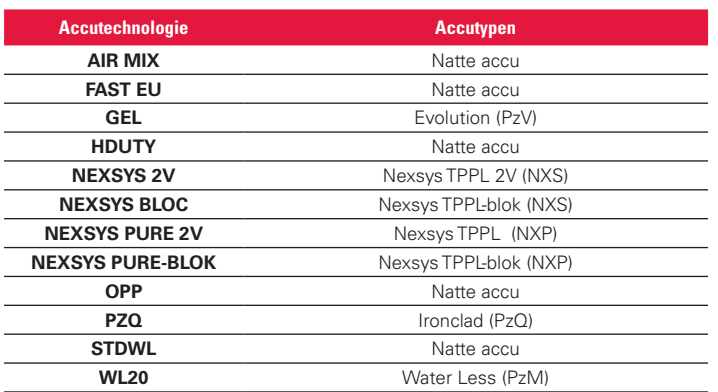

**5.4.14** Capaciteit (Ah) –Voer de nominale Ah van de accu in.

- **5.4.14.1 NexSys TPPL-blokaccu**: Bepaal de totale accu-Ah. Voorbeeld: 24-12NXS186-3 186 geeft de ampère-uurwaarde van elk blok en 3 het aantal parallelle reeksen aan. Vermenigvuldig deze twee getallen om 'Capaciteit (Ah)' te krijgen; in dit voorbeeld  $186 \times 3 = 558$  Ahrs.
- **5.4.14.2 NexSys TPPL 2V-accu**: Bepaal de totale accu-Ah. Voorbeeld: 18-NXS770. 770 geeft de ampère-uurwaarde aan.
- **5.4.15** (+) kabel/(-) kabel Selecteer de kabel waarop de Wi-iQ4 is geïnstalleerd. In de meeste gevallen moet (-) kabel worden geselecteerd.
- **5.4.16** Egalisatieperiode (uren) Voer 186 in. Dit is de tijd in uren om een egalisatielading aan te vragen (alleen beschikbaar met Wi-iQ4-apparaatfirmware v4.0 en hoger). Als de tijd gelijk is aan 0 uur, wordt de functie uitgeschakeld en worden kritieke fouten niet in rapporten geregistreerd. Deze functie is niet programmeerbaar voor NexSys-accuprofielen.
- **5.4.17** Balans Vink dit vakje aan voor alle accu's.
- **5.4.18** Waterpeilsonde Vink dit vakje aan voor alle accu's met een elektrolytsonde.
- **5.4.19** Modus Standaard laten staan CYCLI, tenzij voor regelitemnotities op Orderbevestiging een alternatieve modusinstelling door de klant of verkoopvertegenwoordiger vereist is. Opgelet: Klik op de knop 'WRITE IDCARD' (ID-kaart schrijven) voordat u de modus wijzigt. Als de modus eerst wordt gewijzigd, start u de configuratie opnieuw vanaf stap 5.6.1. **5.4.19.1** Xinx™-systemen vereisen de modus GEBEURTENIS.
- **5.4.20** Datums Voer de datum in uit de datumcode van de accu voor het veld 'Date Manufac. Bat.' Voer in het veld 'Date Inst. serv.' de datum in waarop de accu in gebruik wordt genomen. Laat alle andere datumvelden leeg.
- **5.4.21** Eigenaar Standaard laten staan ENERSYS.
- **5.4.22** Accugroep Type vrachtwagen invoeren Sit Down, Reach enz., of zoals aangegeven door de klant.
	- **5.4.22.1** Voor Xinx, zie het werkblad Xinx-setup.
- **5.4.23** Ladergroep Model lader of max. uitgangsvermogen lader
- **5.4.24** Instelling zomertijd: OFF/Europa/Australië.
- **5.4.25** Zodra u alle vereiste informatie hebt ingevoerd, klikt u op de knop 'WRITE IDCARD' (ID-kaart schrijven). Selecteer de knop 'Write' (Schrijven) en bevestig dat de instellingen zijn opgeslagen.
- **5.4.26** Klik op het tabblad 'CYCLES' (Cycli). Zoek de knop 'Reset Cycles' (Cycli resetten) en klik erop. Selecteer 'Continue' (Doorgaan) als de waarschuwingsmelding verschijnt. Hierdoor wordt het geheugen van het apparaat gewist. De installatie is nu voltooid. Het is belangrijk om de gegevens op een nieuwe installatie te resetten voor correcte gemiddeldeberekeningen.
	- **5.4.26.1** 'Reset Events' (Gebeurtenissen resetten) voor Xinx of elke set-up waarvoor de Events-modus vereist is.

# *Afbeelding 13: Knop Cyclus resetten*

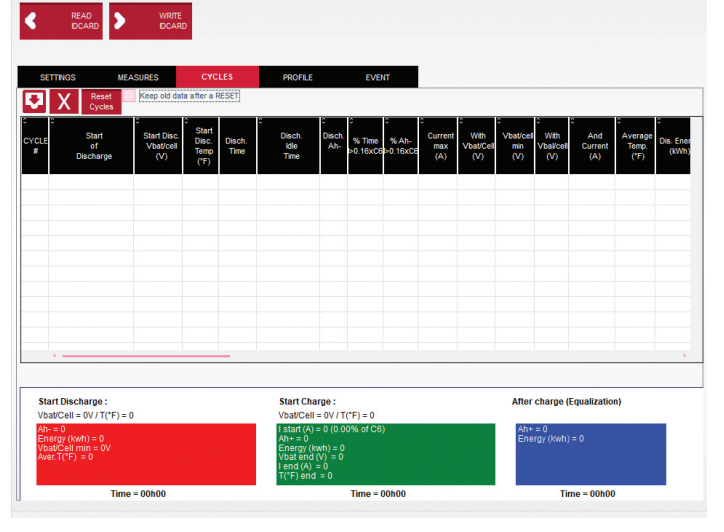

**5.4.27** Xinx™-systeem instellen

**5.4.27.1** Wijzig modus naar EVENT

- **5.4.27.2** De accugroep moet worden ingesteld op de juiste poolnaam in overeenstemming met de opmerking op de bestelling en/of het Xinx-stuklijstprofiel, bv. Dockstockers, Pallet Jack enz. Als u alle hoofdletters voor één pool gebruikt, zorg er dan voor dat alle pools met hoofdletters worden benoemd. Dit gebeurt via een custom note op de order en/of het Xinx-stuklijstprofiel. Elke typefout kan ertoe leiden dat het Xinx-systeem de accu niet herkent.
- **5.4.28** Gebruik het tabblad 'MEASURES' (Metingen) om de instelling te controleren
	- **5.4.28.1** Selecteer de knop 'MEASURES' om de realtime gegevens van de Wi-iQ®4 uit te lezen
- **5.4.28.1.1** Meet de spanning van de pluspool van de accu naar de grijze kabel VBAL/CEL met een gekalibreerde voltmeter. Deel de meetwaarde door het aantal cellen tussen de pluspool en de balanskabel. Vergelijk deze waarde met de waarde 'VBAL/CEL' en controleer of deze binnen een tolerantie van (+/- 0,02 VDC) valt. Een afwijking van deze waarde geeft aan dat het verkeerde aantal cellen in het veld 'Cells Bal' is ingevoerd of dat de balanskabel zich op de verkeerde locatie bevindt.
- **5.4.38.1.2** Meet de spanning tussen de positieve en negatieve accupool met een gekalibreerde voltmeter. Verdeel het aantal cellen in de accu en controleer of deze waarde binnen een tolerantie van (+/- 0,03 VDC) van de waarde in 'VBAT/CEL valt. Een afwijking van deze waarde kan wijzen op een slechte elektrische aansluiting. Reinig en smeer de accupool en de aansluitlip.
- **5.4.28.1.3** Meet de temperatuur bij de temperatuursonde op de accu. Controleer of de waarde in het veld 'Temp' dicht bij de afgelezen waarde ligt. Grote afwijkingen wijzen op een slechte thermische sensor.
- **5.4.28.1.4** Indien mogelijk de apparatuur bedienen of de accu opladen. Meet de stroom met een gekalibreerde klemampèremeter en controleer of de waarde binnen (+/- 2%) de tolerantie van de waarde in 'CURRENT' valt. Een afwijking van deze waarde wijst op een slechte Hall-effectsensor.
	- **5.4.28.1.4.1** Controleer ook of de stroom in de juiste richting is, (-) voor ontlader en (+) voor laden. Een afwijking hiervan wijst erop dat de Hall-sensor verkeerd om is ingebouwd.
- **5.4.28.1.5** Controleer of de elektrolyt correct aangeeft. Als de sonde is afgedekt en de indicatie in 'Measures' (Metingen) niet groen is, controleer dan of de balanskabel zich op de negatieve pool van dezelfde cel bevindt als de elektrolytsonde.

# *Afbeelding 14: Live metingen op Wi-iQ4 Report*

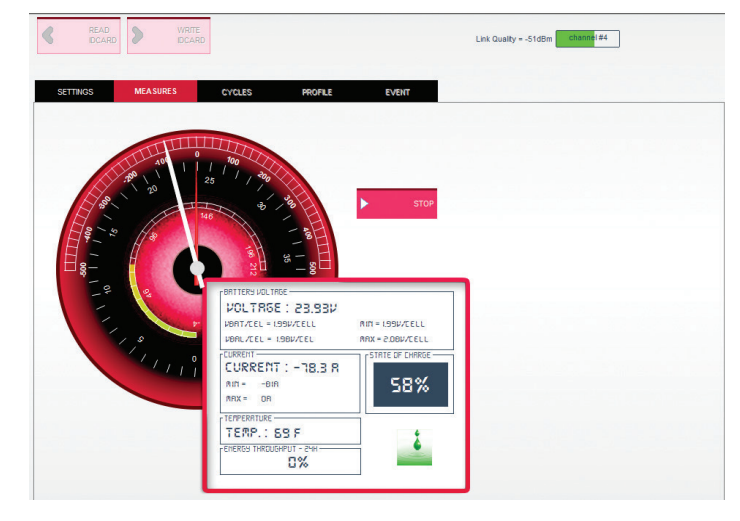

# **5.5 Wi-iQ®4 configureren in de mobiele app E Connect™**

- **5.5.1** Een mobiele app genaamd 'E Connect' is ontwikkeld voor iOS®- en Android®- besturingssystemen (werkt niet op Windows-platforms), die gratis kan worden gedownload in de App Store en Play Store. De toegang wordt beschermd met een login/wachtwoord. Via verschillende toegangscodes worden verschillende toegangsniveaus verleend.
- **5.5.2** Met de mobiele app E Connect kunt u voornamelijk:
	- **5.5.2.1** De Wi-iQ4 scannen en vervolgens koppelen aan een klantlocatie (de lijst met apparaten wordt automatisch opgeslagen op een externe server).
	- **5.5.2.2** De accuparameters van de Wi-iQ4 instellen (zoals technologie, capaciteit enz.).
	- **5.5.2.3** Historische parameters zoals SOC, spanning en temperatuur snel bekijken.

**5.5.2.4** De geschiedenis van de Wi-iQ4 downloaden (gedownloade gegevens worden automatisch overgedragen aan een externe server\* – er worden geen gegevens opgeslagen op de smartphone).

## **Opmerkingen**:

(1) Bij het opstarten van de mobiele app, wordt Bluetooth automatisch ingeschakeld. (2) Als de smartphone tijdens het scannen en het downloaden van de gegevens niet met het internet is verbonden, vindt de overdracht naar de externe server plaats op het moment dat de verbinding met het internet is hersteld.

**5.5.3** De hoofdschermen van de mobiele app E Connect met de belangrijkste parameters worden hieronder weergegeven.

## *Afbeelding 15: Schermen E Connect mobiele app*

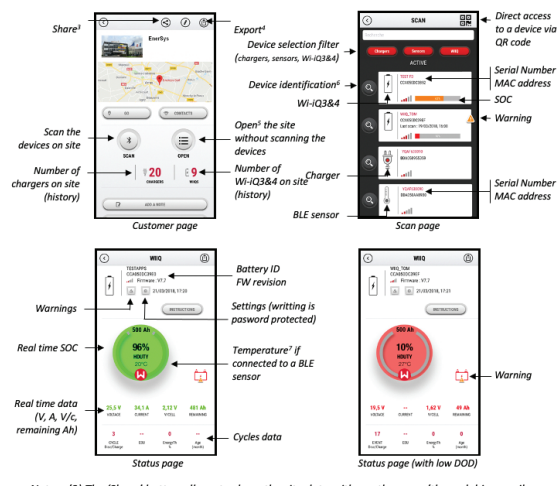

Notes: (3) The 'Share' button allows to share the site data with another user (through his e-mail address). By default, a customer site is only visible by its owner (who created it). 4) The 'Export' button allows to export data in a xrp file format which can be imported in the Wi-iQ Report software for deeper analysis. A web link to download the file is provided or sent to Wi-iQ Report software for dee (5) The 'Open' button allows to access to the list of devices already recorded in the customer site in Off-line mode. (6) The 'Identification' button allows to visually identify the selected device through the (o) the locality cause of its LEDs.<br>
identification sequence of its LEDs.<br>
(7) As long as the Wi-iQ4 is connected to the App, there is no communication with the BLE<br>
sensor (i.e. temperature data is not refreshed).

**5.5.4** Zie 5.4 'Wi-iQ®4 configureren binnen de Wi-iQ Reporting Suite' om de accuparameters te configureren op de instellingenpagina van de app van de Wi-iQ4. De vereiste informatie is dezelfde (d.w.z. serienummer accu, klantinformatie, accutechnologie, accucapaciteit, aantal cellen enz.).

#### *Afbeelding 16: Beschikbare menu-opties in de mobiele app E Connect™*

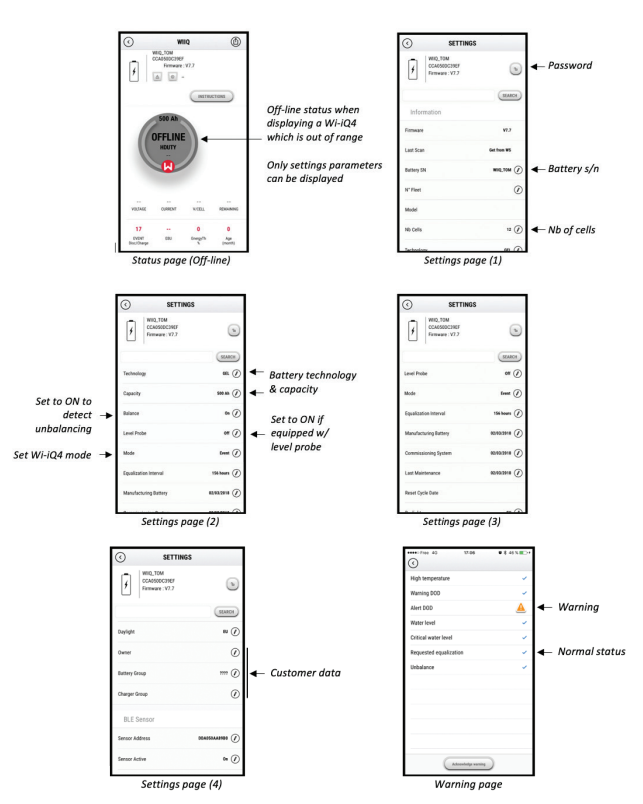

Multiple graphs are available (SOC, temperature, Ah...) with various period filters (day, week, year).

# **5. COMMUNICATIE (VERVOLG)**

# **5.6 Truck iQ™ dashboard slimme accu**

- **5.6.1** De Truck iQ™ dashboard slimme accu is een van de nieuwste 'iQ'-apparaten van EnerSys®.
- **5.6.2** Het apparaat bestaat uit een scherm dat via de kabels van het voertuig door de accu wordt gevoed. Het apparaat geeft in realtime draadloos gegevens van de Wi-iQ4® weer en toont waarschuwingen, alarmen, de laadstatus en andere nuttige informatie voor een optimale werking van de accu.

# *Afbeelding 17: De Wi-iQ4 communiceert met Truck iQ Smart Battery Dashboard om kritieke accu-informatie weer te geven*

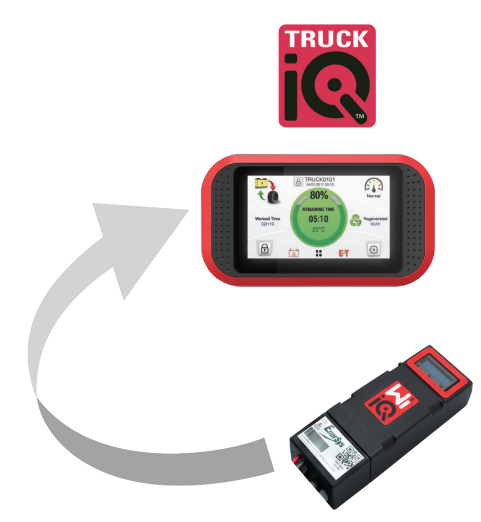

- **5.6.3** Truck iQ-dashboard koppelen aan de Wi-iQ4
- **5.6.4** Het Truck iQ-dashboard kan handmatig of automatisch worden gekoppeld aan de Wi-iQ4. **5.6.4.1** Handmatige procedure

*Afbeelding 18: Koppelingsinstructies Wi-iQ4 en Truck iQ-dashboard*

Setting -> I/O -> Pairing -> Disable Auto pairing.

Select the appropriate Wi-iQ4 device by clicking on the BLE (Bluetooth) icon.

NB: The Wi-iQ4 device is normally equal to the battery name.

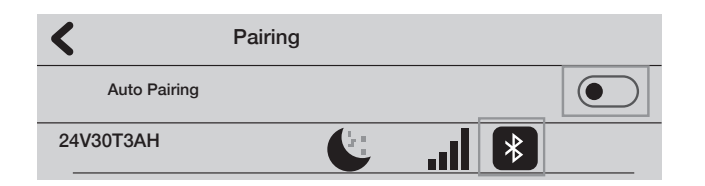

#### **5.7 CAN-communicatie (Controlled Area Network)**

- **5.7.1** EnerSys® maakt integratie mogelijk via CAN-ondersteunde protocollen met de volgende interfaces:
	- **5.7.1.1** Vrachtwagens die het eigen CAN-protocol van de OEM gebruiken, geïmplementeerd in de firmware van de Wi-iQ4.
	- **5.7.1.2** AGV's (Automated Guided Vehicles) met gebruikmaking van het eigen CAN-protocol van EnerSys (CANOpen Cia 418 of J1939).
	- **5.7.1.3** Lijst van parameters die via CAN aan vrachtwagens worden gecommuniceerd zoals gespecificeerd door het eigen protocol van de OEM, maar niet beperkt tot:
		- **5.7.1.3.1** USOC (bruikbare laadtoestand)
		- **5.7.1.3.2** DC-busspanning
		- **5.7.1.3.3** DC-busstroom
		- **5.7.1.3.4** Systeemtemperatuur (accutemperatuur)
		- **5.7.1.3.5** Hefvergrendelingstrigger
		- **5.7.1.3.6** Trigger beperkte werking
- **5.7.1.4** Raadpleeg voor meer informatie de CAN-interfacespecificatie die is meegeleverd met de gebruikershandleiding van de truck voor elke specifieke OEM.
- **5.7.1.5** Parameter gecommuniceerd via CAN naar AGV zoals gespecificeerd door het eigen CAN-protocol van EnerSys, maar niet beperkt tot:
	- **5.7.1.5.1** USOC (bruikbare laadtoestand)
	- **5.7.1.5.2** DC-busspanning
	- **5.7.1.5.3** DC-busstroom
	- **5.7.1.5.4** Systeemtemperatuur (accutemperatuur)
- **5.7.1.6** Raadpleeg EnerSys Global voor meer informatie: CAN Open en CAN J1939 specificatie voor accucontroller document **ENER-CO-002** en document **EnerSys\_J1939**.

## **6. ONDERHOUD EN PROBLEEMOPLOSSING**

#### **6.1 Getoonde foutmeldingen**

*Afbeelding 19: Leds van Wi-iQ4* 

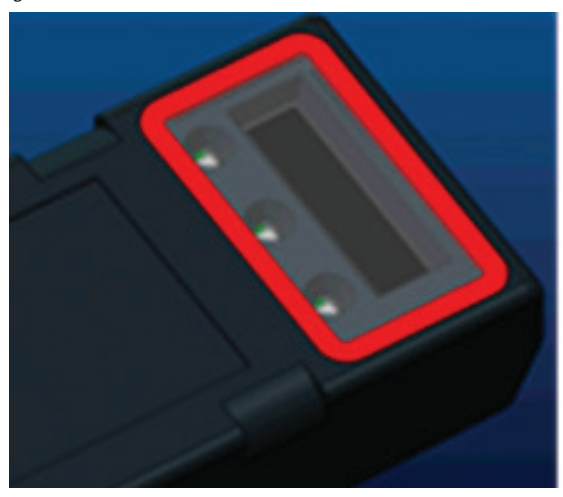

**6.1.1** Controleer de led-indicatoren op het apparaat. Snel knipperen om de vijf seconden van alle leds geeft een succesvolle instelling en normale werking aan. Raadpleeg de onderstaande tabel voor het oplossen van problemen met andere indicatoren:

#### *Tabel 9: Diagnosetabel*

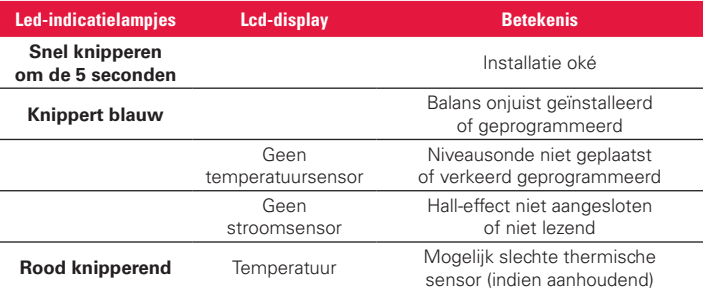

- **6.1.2** Verbinding maken met het apparaat met de mobiele app E Connect™ **6.1.2.1** Als er geen verbinding wordt gemaakt, controleer dan of er geen andere apparaten zijn aangesloten, zoals een andere app of het Truck iQ™-dashboard. Er kan slechts één apparaat tegelijk worden aangesloten.
	- **6.1.2.2** Probeer verbinding te maken met een computer en Wi-iQ® Report
	- **6.1.2.3** Als hij geen verbinding maakt met een van de apparaten.
		- Verplaats de Wi-iQ4 naar een andere ruimte, bij voorkeur buiten. **6.1.2.3.1** Als hij op een andere locatie wordt aangesloten,
			- is het probleem radiomagnetische interferentie.
		- **6.1.2.3.2** Vervang de Wi-iQ4 als er geen verbinding wordt gemaakt
- **6.1.3** Voer de volgende kwaliteitscontroles uit om correcte installatie te bevestigen. Vergelijk de waarden die op het lcd-scherm worden weergegeven met de variabelen die op de accu worden gemeten (bv. spanning, temperatuur enz.).
- **6.1.3.1** Selecteer de knop 'MEASURES' om de realtime gegevens van de Wi-iQ4 uit te lezen
	- **6.1.3.1.1** Meet de spanning van de pluspool van de accu naar de grijze kabel VBAL/CEL met een gekalibreerde voltmeter. Deel de meetwaarde door het aantal cellen tussen de pluspool en de balanskabel. Vergelijk deze waarde met de waarde 'VBAL/CEL' en controleer of deze binnen een tolerantie van (+/- 0,02 VDC) valt. Een afwijking van deze waarde geeft aan dat het verkeerde aantal cellen in het veld 'Cells Bal' is ingevoerd of dat de balanskabel zich op de verkeerde locatie bevindt.
	- **6.1.3.1.2** Meet de spanning tussen de positieve en negatieve accupool met een gekalibreerde voltmeter. Verdeel het aantal cellen in de accu en controleer of deze waarde binnen een tolerantie van (+/- 0,03 VDC) van de waarde in 'VBAT/CEL valt. Een afwijking van deze waarde kan wijzen op een slechte elektrische aansluiting. Reinig en smeer de accupool en de aansluitlip.
	- **6.1.3.1.3** Meet de temperatuur bij de temperatuursonde op de accu. Controleer of de waarde in het veld 'Temp' dicht bij de afgelezen waarde ligt. Grote afwijkingen wijzen op een slechte thermische sensor.
	- **6.1.3.1.4** Bedien indien mogelijk de apparatuur of laad de accu op. Meet de stroom met een gekalibreerde klemampèremeter en controleer of de waarde binnen (+/- 2%) de tolerantie van de waarde in 'CURRENT' valt. Een afwijking van deze waarde wijst op een slechte Hall-effectsensor.
		- **6.1.3.1.4.1** Controleer ook de juiste richting van de stroom, (-) voor ontlader en (+) voor laden. Een afwijking hiervan wijst erop dat de Hall-sensor verkeerd om is ingebouwd.
	- **6.1.3.1.5** Controleer of de elektrolyt correct aangeeft. Als de sonde is afgedekt en de indicatie in 'Measures' (Metingen) niet groen is, controleer dan of de balanskabel zich op de negatieve pool van dezelfde cel bevindt als de elektrolytsonde.
		- **6.1.3.1.5.1** Indien de sonde correct is geïnstalleerd, inspecteer hem dan op corrosie. Vervang de sonde als deze beschadigd is.
- **6.2 Neem voor onderhoud contact op met uw EnerSys-vertegenwoordiger of ga naar www.enersys.com.**

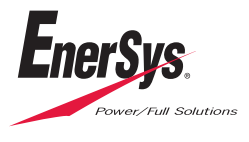

**EnerSys internationaal hoofdkantoor** 2366 Bernville Road Reading, PA 19605, VS Tel.: +1-610-208-1991 / +1-800-538-3627

**EnerSys EMEA** EH Europe GmbH Baarerstrasse 18 6300 Zug, Zwitserland

**EnerSys Azië** 152 Beach Road #11-08 Gateway East Building Singapore 189721 Tel.: +65 6416 4800

© 2024 EnerSys. Alle rechten voorbehouden. Handelsmerken en logo's zijn eigendom van EnerSys en zijn gelieerde ondernemingen, met uitzondering van Bluetooth, Loctite, Noalox, CE, UKCA, Zigbee, iOS en Android, die geen eigendom zijn van EnerSys. Herzieningen zijn mogelijk zonder voorafgaande kennisgeving. Wijzigingen en fouten voorbehouden. EMEA-NL-OM-ENS-WIQ-0524